# **Camber復興支援キャンペーン**

### **※Camber復興支援発注はCAMBERのみの発注でお願致します。**

#### **【発注手順】**

①弊社WEBサイトの「ログイン」からユーザー名、パスワードを入力 [ホームページ:https://www1.anytees.com/](https://www1.anytees.com/) ユーザー名、パスワード:ご登録時にご指定頂いた物です。

②「VIA国内在庫商品検索」を押す

③「メーカー又は品番」の検索窓にご希望の品番、またはCamberと入力して「商品の検索」を押す。

④ご希望商品の欄の一番右「発注数」にご希望数を入力する。

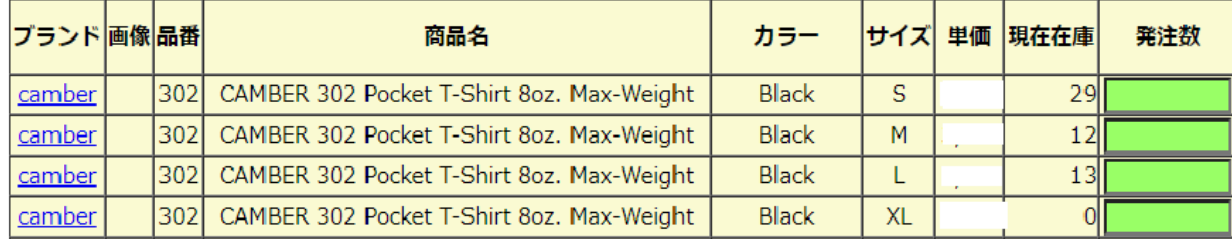

⑤違う品番を続けて注文する場合は「カートに入れる」を押して、②~を繰り返す。

⑥注文が以上の場合は「カートを見る」を押す。

⑦決済画面で弊社の「営業担当」を選択する。

※営業担当を選択していない場合、発注が届かないのでご注意ください。

⑧「納品先」を入力頂き、「配送エリア」「決済方法」を選択する。

⑨特記事項に必ず**「※Camber復興支援発注」**とご記載お願い致します。

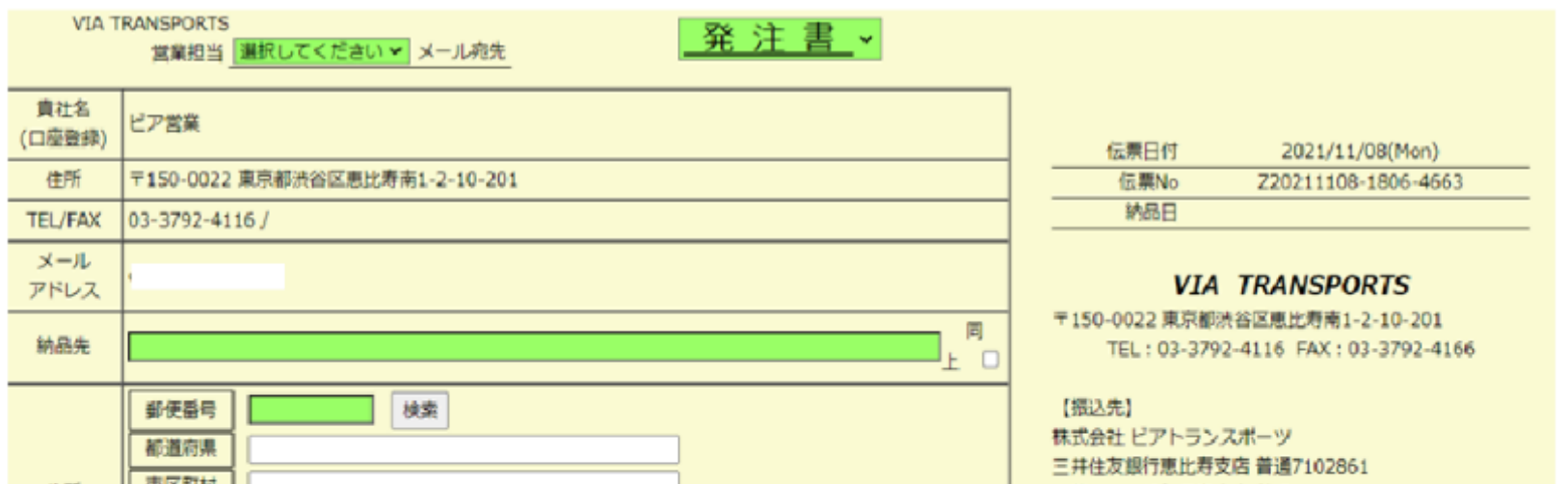

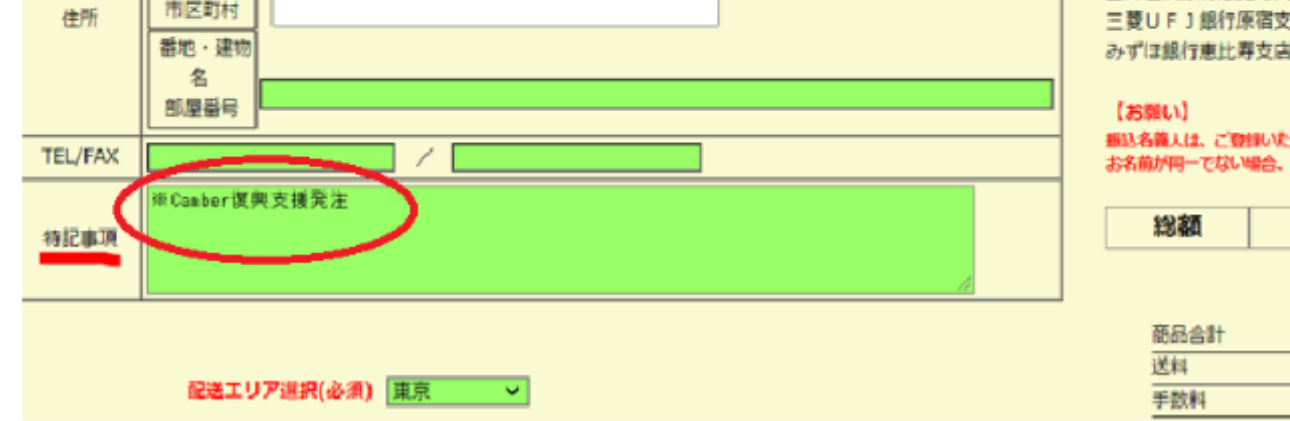

三菱UF J銀行原宿支店 普通3652404 みずほ銀行恵比寿支店 普通1741659

。<br>振込名義人は、ご登録いただいた貴社名(ロ座登録)にてお願いします。<br>お名前が同一でない場合、確認が遅れ発送遅延の原因となります。

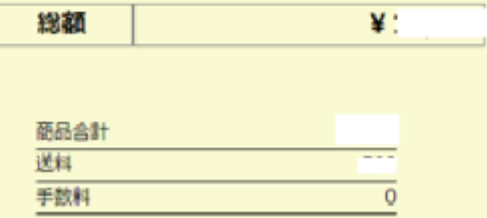

#### ⑩「発注する」を押して完了。

## **受注期間 2021年11月10日(水)~11月19日(金)**